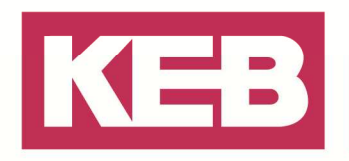

### **Download eines funktional sicheren Programms auf die Safety PLC FAQ Nr.0009**

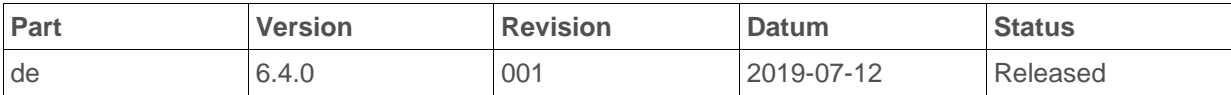

### **Inhalt**

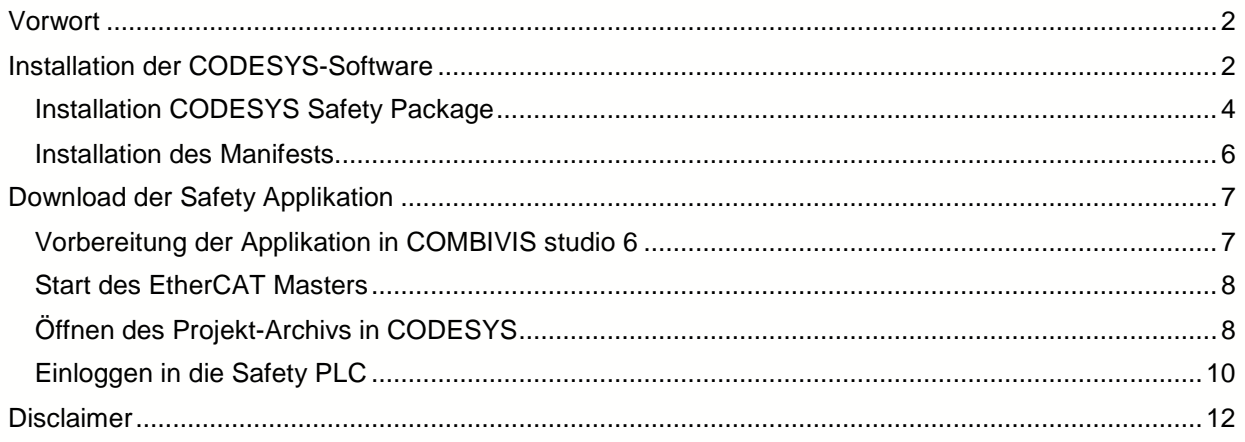

Amtsgericht Lemgo HRA 5649 DUNS-Nr. 314108728 USt-IdNr. DE309087075 Sparkasse Paderborn-Detmold IBAN DE 19 4765 0130 0000 0060 07 BIC WELADE3L

Persönlich haftende Gesellschafter: Vittorio Tavella KEB Verwaltungs-GmbH Barntrup Amtsgericht Lemgo HRB 8965 Geschäftsführer: Curt Bauer CMO Ralf Lutter COO, Vittorio Tavella CFO Wolfgang Wiele CTO

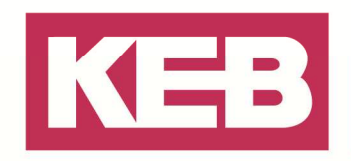

### **Vorwort**

In diesem Dokument wird Schritt für Schritt der Projekt-Download einer funktional sicheren Applikation auf eine Safety PLC erklärt. Der Download erfolgt über einen separat zertifizierten Safety-Editor. Zur Durchführung wird ein CODESYS Softwarepaket benötigt, welches über KEB Automation zu beziehen ist.

Die Programmierung der funktional sicheren Applikation erfolgt anhand der Entwicklungsumgebung COMBIVIS studio 6.

#### **Wichtiger Hinweis:**

Dieses FAQ bezieht sich ausschließlich auf das Verifizieren und Downloaden einer Safety-PLC Applikation unter Verwendung eines vom TÜV zertifizierten Safety- Editors.

Ein Parameter-Download auf die Sicherheitsmodule der KEB Antriebsverstärker erfolgt über einen eigenen zertifizierten Editor, der in der Software COMBIVIS studio 6 oder COMBIVIS 6 implementiert ist.

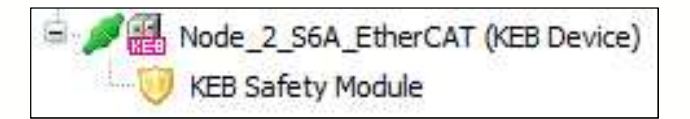

### **Installation der CODESYS-Software**

Das notwendige CODESYS Softwarepaket ist über KEB Automation zu beziehen und auf einen PC zu installieren. Voraussetzung ist, dass keine weitere CODESYS Programmierumgebung installiert ist.

**Hinweis:** Es sollte nicht auf demselben Rechner installiert werden, wie COMBIVIS studio 6. Wenn kein weiterer Rechner zur Verfügung steht, ist über den Einsatz einer virtuellen Maschine nachzudenken.

1. Das CODESYS Softwarepaket wird als Zip-Datei zur Verfügung gestellt.

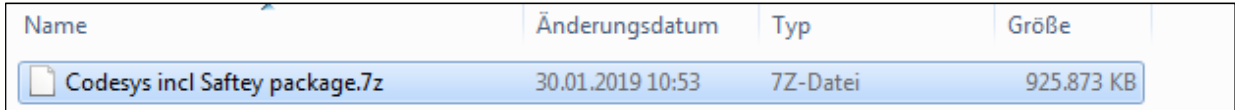

2. Dieses Zip-File ist vor der Installation zu entpacken und hat folgenden Inhalt:

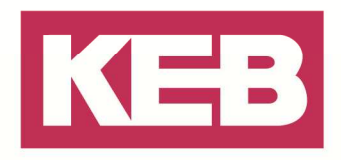

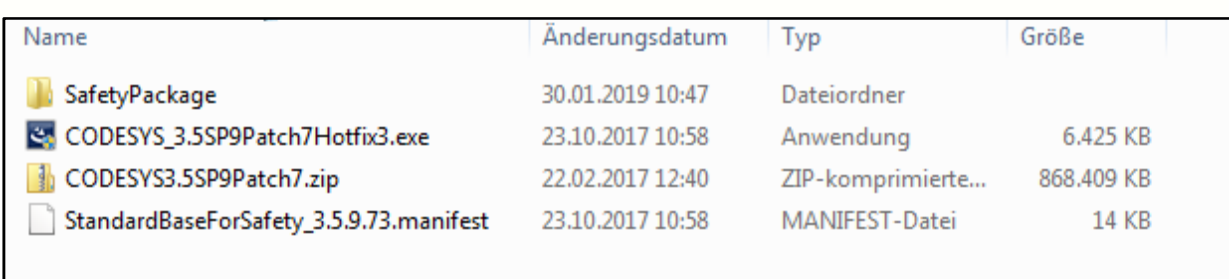

3. Hier befindet sich ein weiteres Zip-File "CODESYS3.5SP9Patch7.zip", welches ebenfalls zu entpacken ist.

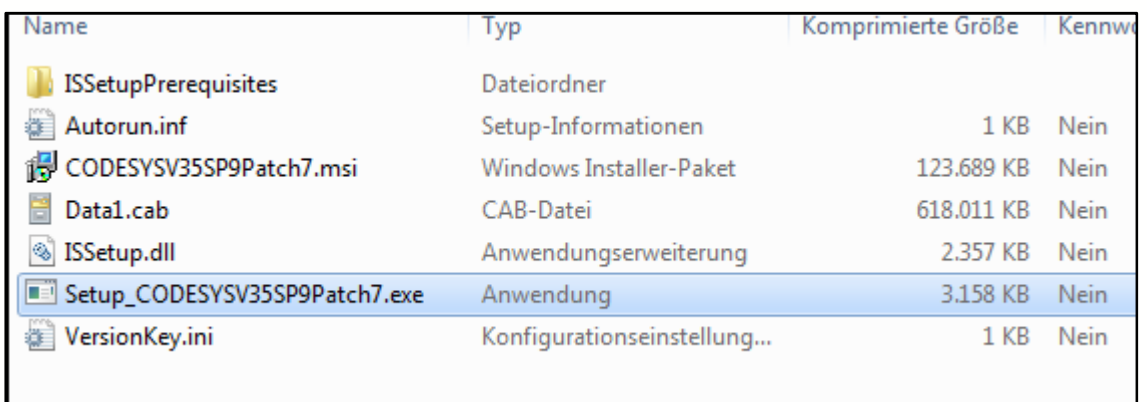

- 4. Die EXE-Datei "Setup\_CODESYSV3.5SP9Patch7.exe", wird zuerst installiert.
- 5. Im nächsten Schritt wird die "CODESYS\_3.5SP9Patch7Hotfix3.exe" installiert, die sich ebenfalls im Softwarepaket befindet.

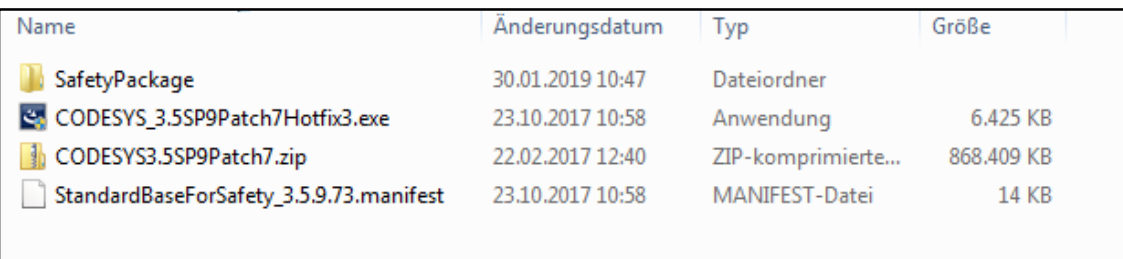

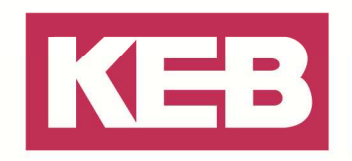

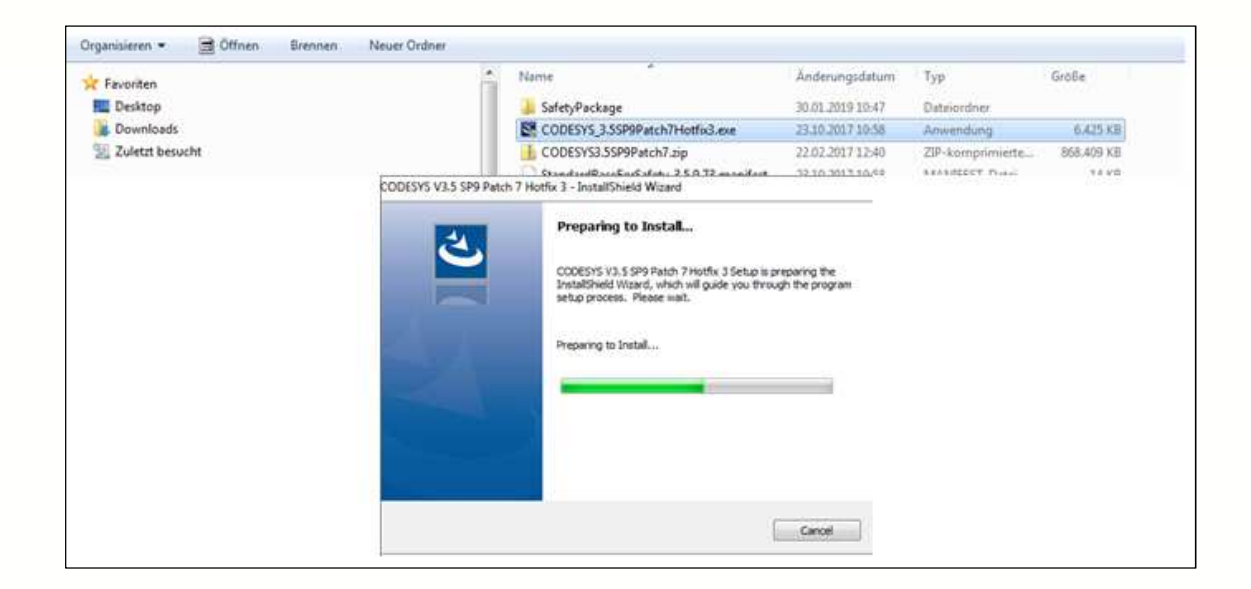

### **Installation CODESYS Safety Package**

- 1. Nach der Installation der CODESYS-Software muss auch das CODESYS-Sicherheitspaket installiert werden.
- 2. Dazu ist die CODESYS Software zu öffnen
- 3. Der benötigte Package Manager ist unter dem Tab "Tools" zu finden.

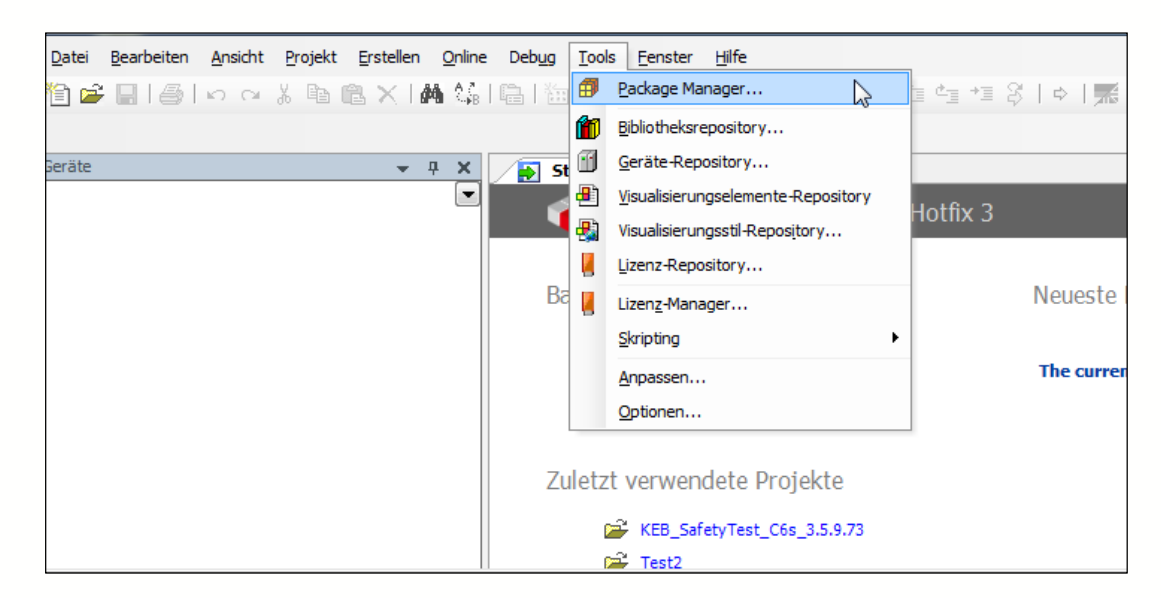

4. Innerhalb des Package-Managers können Sie über den Button "Installieren" weitere Pakete hinzufügen.

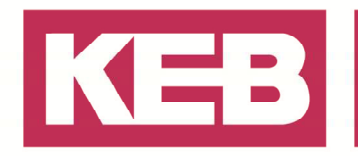

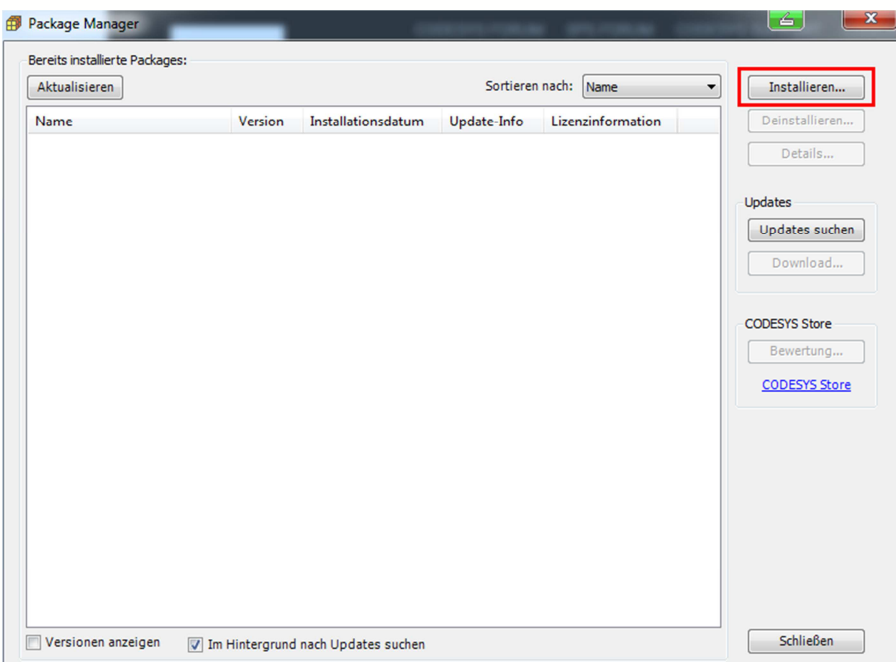

5. Das benötigte "CODESYS Safety Extension Package" ist in dem Ordner "SafetyPackage" zu finden.

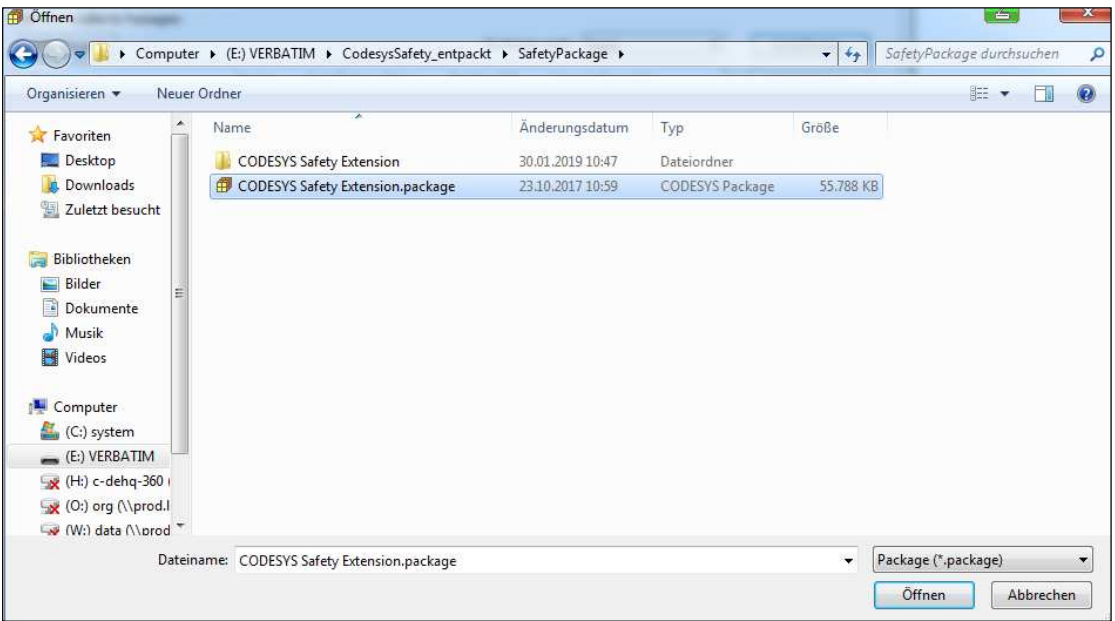

- 6. Das Package ist mit dem Button "Open" zu öffnen.
- 7. Nach dem Öffnen des Packages kann der Status der Installation im vorherigen Fenster abgelesen werden.

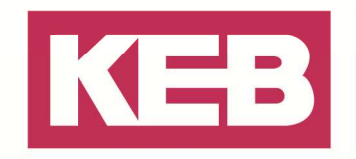

#### **Installation des Manifests**

- 1. Nach dem Installieren des "CODESYS Safety Extension package", wird ein Manifest benötigt.
- 2. Das Manifest muss in dem Ordner installiert werden, in dem die CODESYS Software auf dem PC installiert ist.

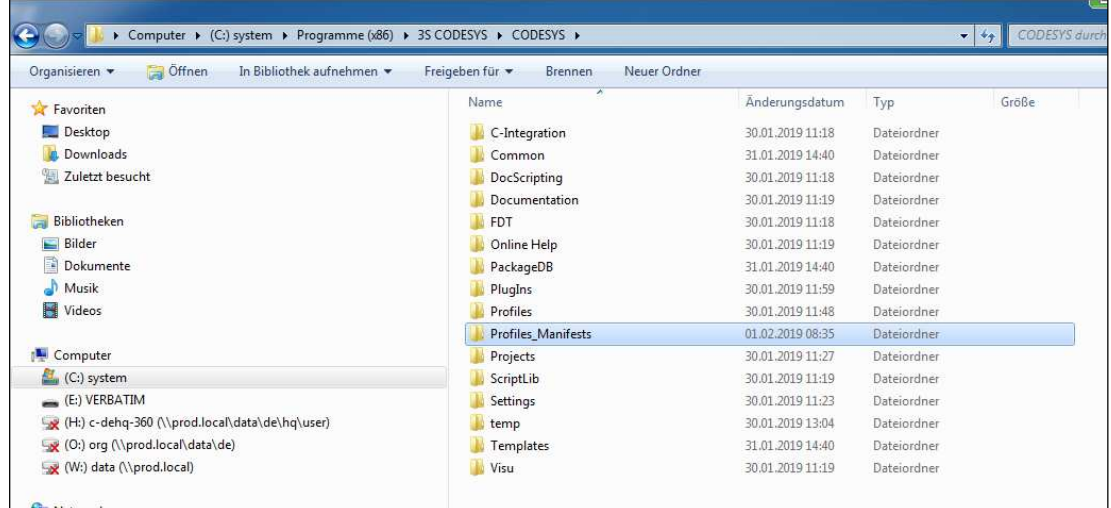

- 3. Das Manifest befindet sich im Softwarepaket mit der Erweiterung ".manifest".
- 4. Es ist in den oben markierten Ordner "Profiles\_Manifestes" zu kopieren.
- 5. Nun ist der Name des Manifest in "CODESYS V3.5 SP9 Patch 7 Hotfix 3.manifest" zu ändern. (Der Name sollte dem CODESYS Profil entsprechen).

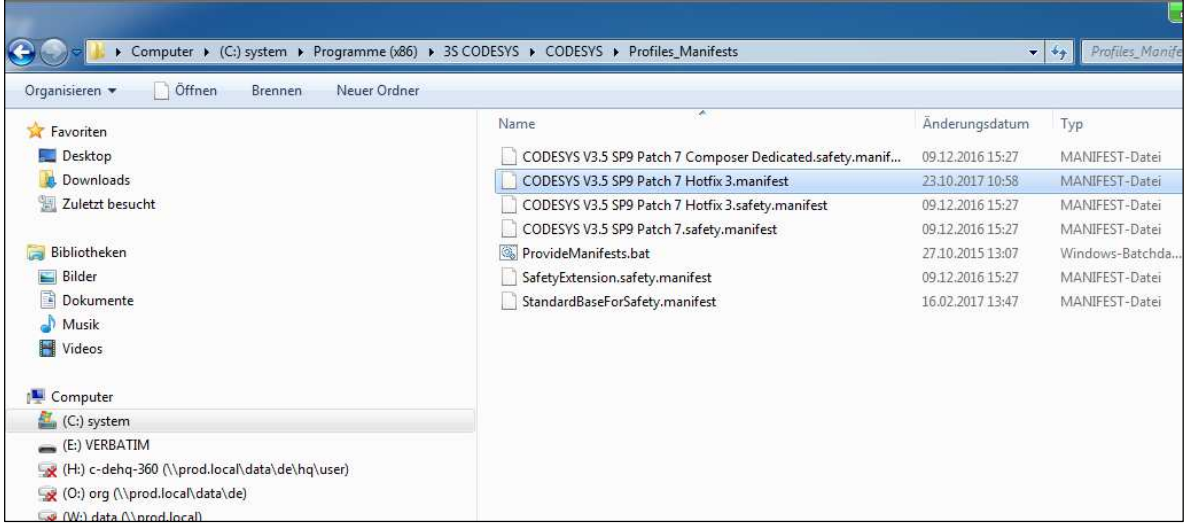

6. Die Installation auf dem PC ist jetzt abgeschlossen. Der PC sollte deshalb zum Initialisieren neu gestartet werden. Anschließend kann der Download der Safety Applikation durchgeführt werden.

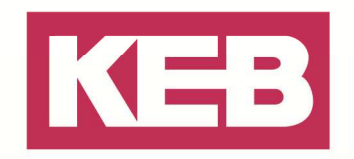

### **Download der Safety Applikation**

#### **Vorbereitung der Applikation in COMBIVIS studio 6**

1. Die Entwicklung der vollständigen Maschinen-Applikation erfolgt bis zu diesem Punkt mit COMBIVIS studio 6. Der nun beschriebene Vorgang ist für den letzten Download auf die Safety PLC anzuwenden.

**Hinweis:** Zur Entwicklung und Verifizierung ist das CODESYS Safety Handbuch zu nutzen. Dieses ist Bestandteil der Entwicklungsumgebung COMBIVIS studio 6 und wird wie folgt aufgerufen > Menü "Help > Show Safety Manual"

2. Nach dem die Applikation vollständig programmiert wurde, ist es an dieser Stelle ratsam, ein Pinning durchzuführen. Mit Hilfe dieses Pinnings kann auch der aktuelle Softwarestand auf der Safety PLC dokumentiert werden.

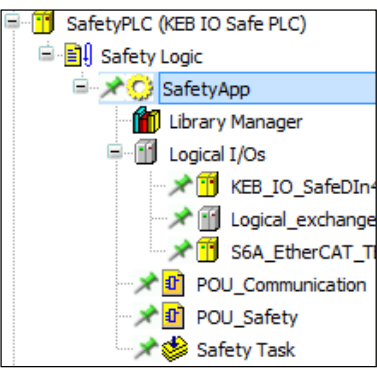

3. Die Option "Pin project" befindet sich unten rechts im Fenster "SafetyApp".

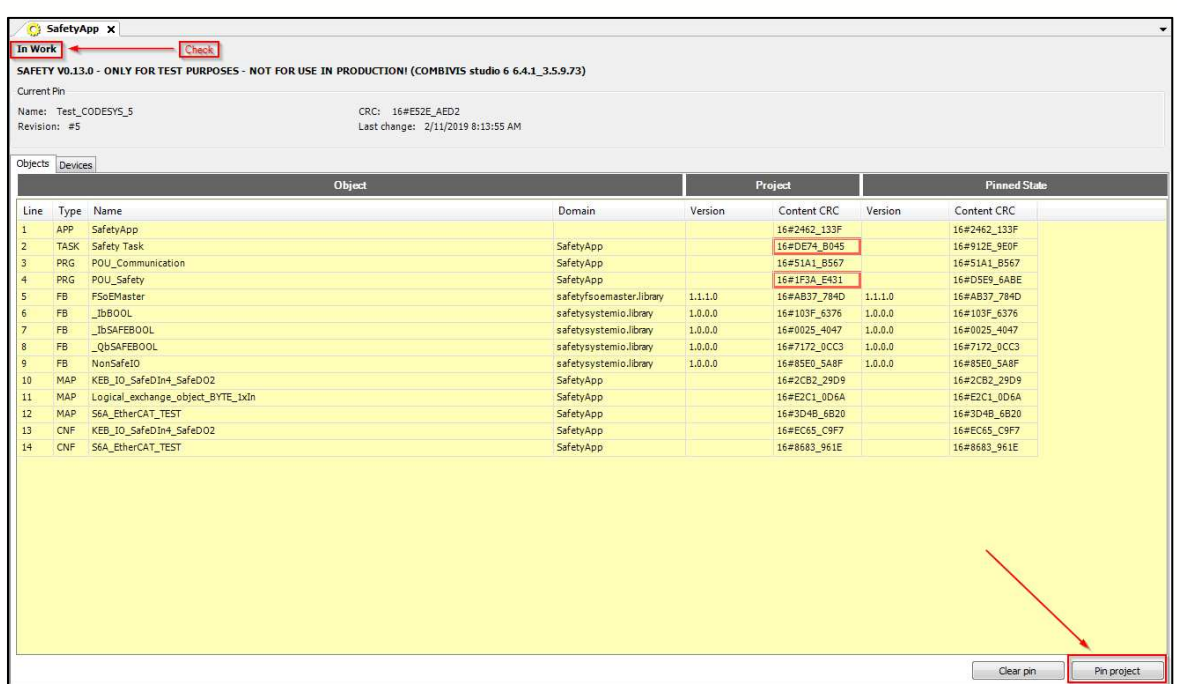

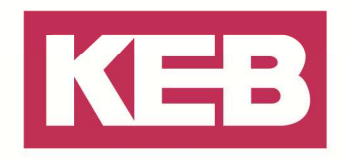

SafetyApp X Safety Task [SafetyApp | Test CODESYS 8 | #8 | CRC16#4015 1034 | 2/11/2019 8:59:50 AM] SAFETY V0.13.0 - ONLY FOR TEST PURPOSES - NOT FOR USE IN PRODUCTION! (COMBIVIS studio 6 6.4.1 3.5.9.73) Current Pin Name: Test\_CODESYS\_8 CRC: 16#4015 1034 Revision: #8 Last change: 2/11/2019 8:59:50 AM

4. Nach dem Pinning der aktuellen Version der Safety Applikation ist ein Projekt-Archiv anzulegen  $\rightarrow$ Menü "File > Project Archive > Save/Send Archive"

#### **Start des EtherCAT Masters**

Das Starten des EtherCAT-Masters und der Download der Maschinenanwendung auf die entsprechende Steuerung erfolgt anhand der Programmierumgebung COBMBIVIS studio 6.

- 5. Einloggen in die Steuerung (Hinweis: Applikation muss aktiv gesetzt sein)
- 6. Starten der Applikation über den Start-Button in der Symbolleiste
- 7. Das Erstellen einer Boot Applikation erfolgt "Online" > Boot-Applikation wird direkt auf dem Gerät hinterlegt

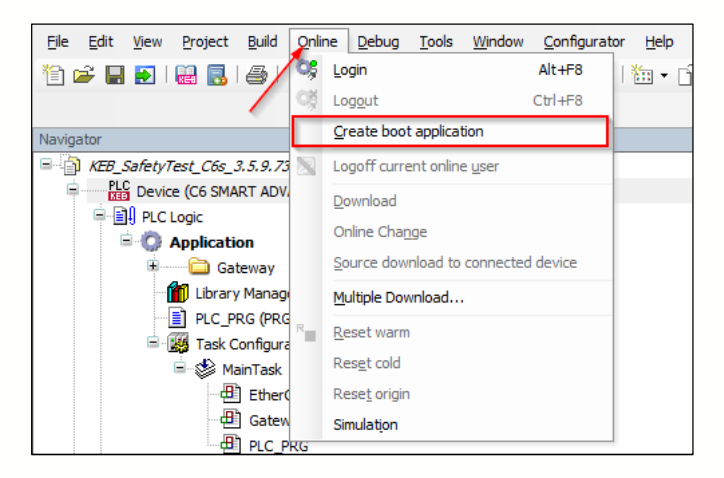

### **Öffnen des Projekt-Archivs in CODESYS**

- 8. Das Programm "CODESYS V3.5 SP9 Patch7 Hotfix 3" öffnen.
- 9. Mit der CODESYS Software das erstellte COMBIVIS studio 6 Projekt-Archiv öffnen.
- 10. Das sich öffnende Fenster mit "Yes" bestätigen.
- 11. Netzwerk über den Punkt "Devices" durchsuchen

.

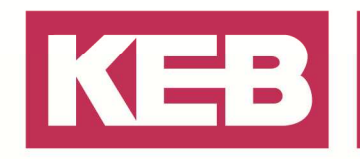

12. Entsprechende Steuerung aus dem Netzwerk auswählen  $\rightarrow$  in diesem Beispiel "Trainingsboard 4". (ein Einloggen ist nicht nötig, da die PLC schon läuft)

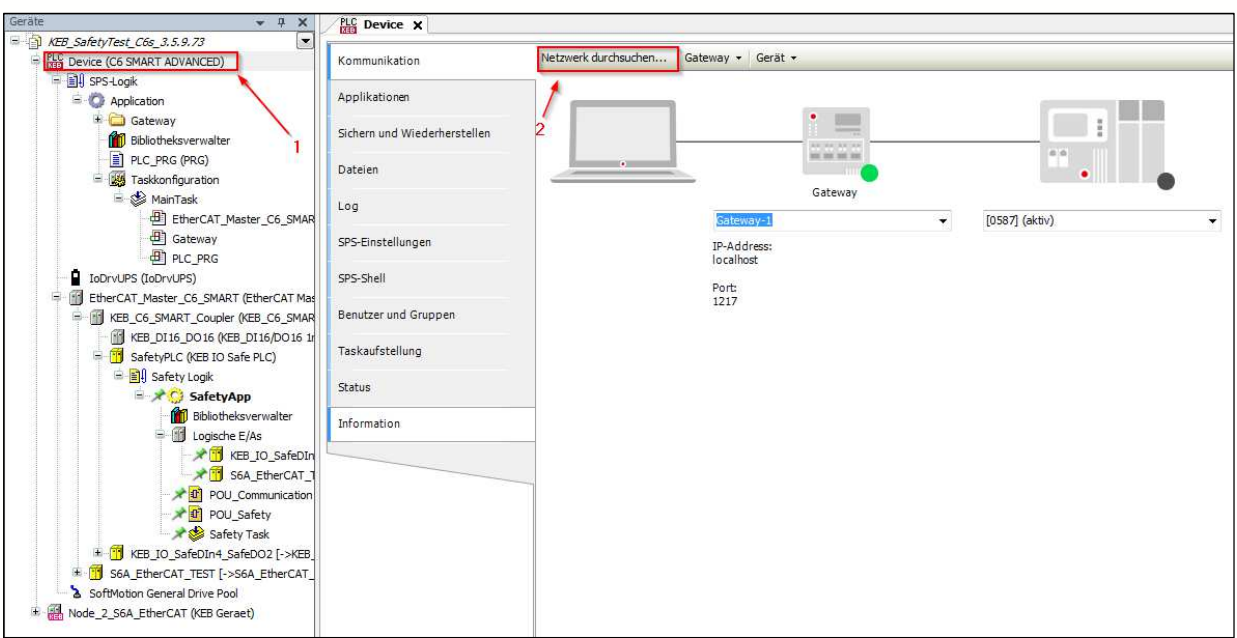

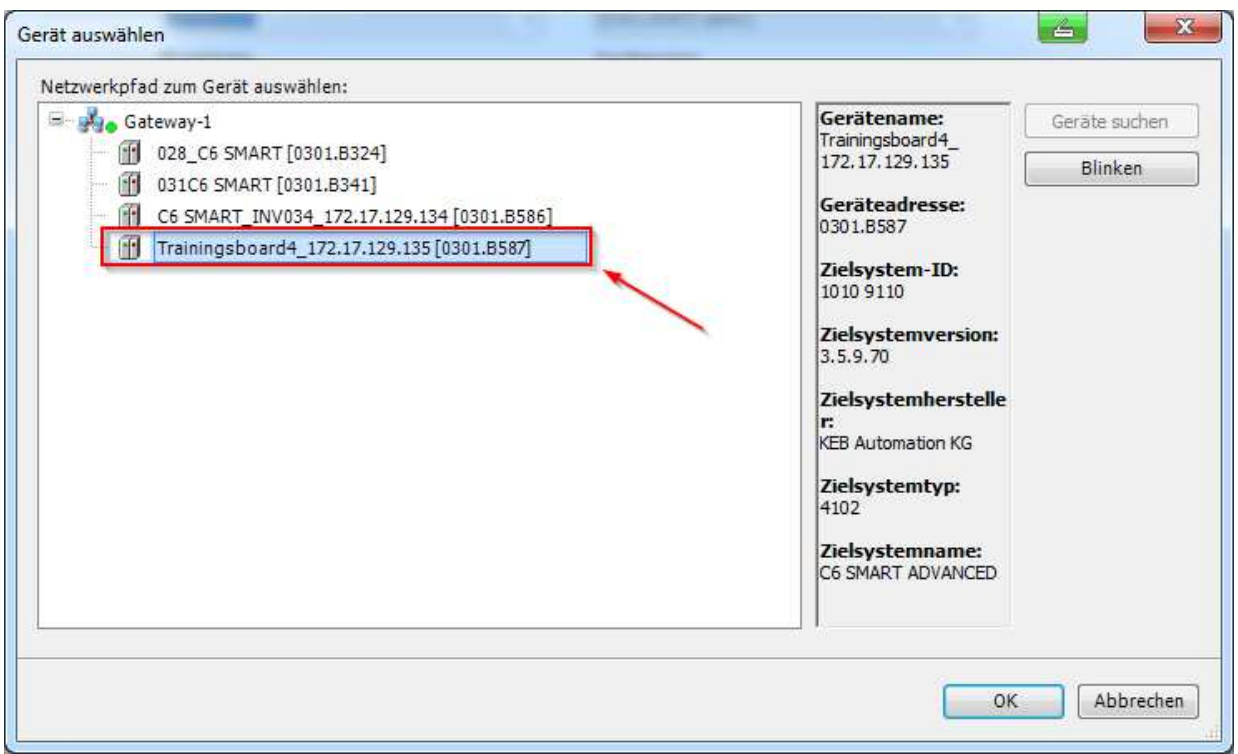

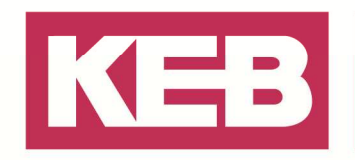

### **Einloggen in die Safety PLC**

1. Zunächst muss die Sicherheits-SPS in der Programmstruktur aktiviert werden, indem die Safety-Applikation auf aktiv gesetzt wird. ("rechts Klick auf SafetyApp -> "Set Active path")

**Hinweis:** Anhand der **fettgeschriebenen Schrift** ist zu erkennen, welche Applikation auf aktiv gesetzt wurde.

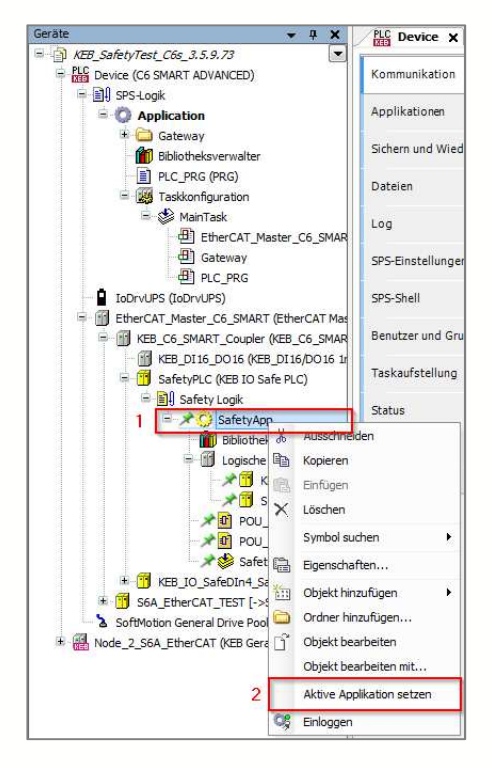

- 2. Den korrekten Softwarestand anhand des Kopfes im Fenster "SafetyApp" überprüfen
- 3. Bei richtigem Softwarestand kann mit dem Download fortgefahren werden.

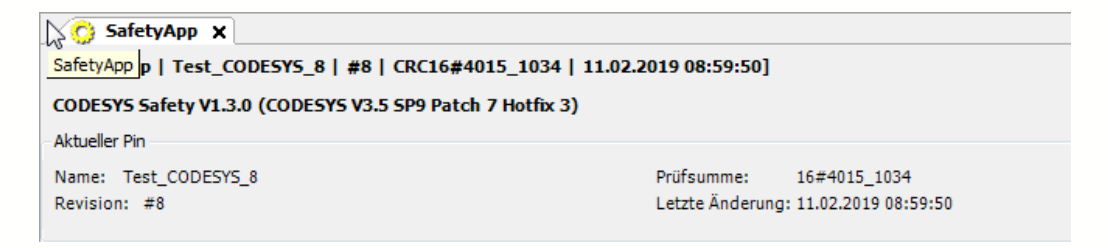

- 4. Einloggen in die Safety PLC.
- 5. Das sich öffnende Fenster durchlesen und die Richtigkeit bestätigen.
- 6. Die Instanz mittels der Safety PLC Seriennummer identifizieren.

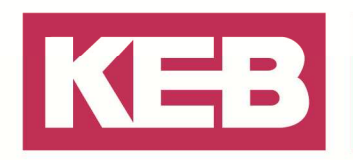

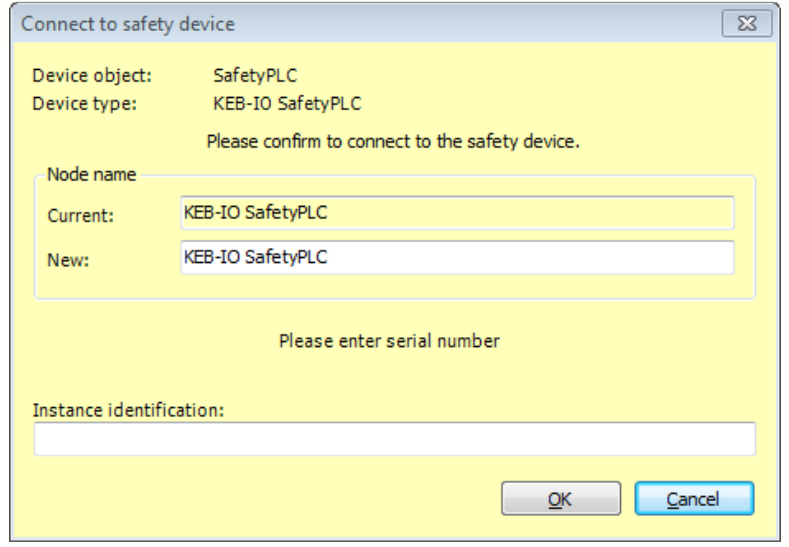

7. Das Passwort des Gerätes (Safety PLC) bestätigen bzw. anlegen.

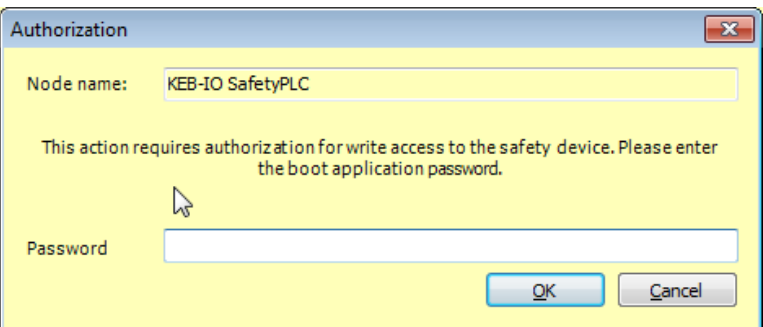

8. Erstellen einer Boot Applikation auf der Safety PLC. (Menü "Online > Create boot application").

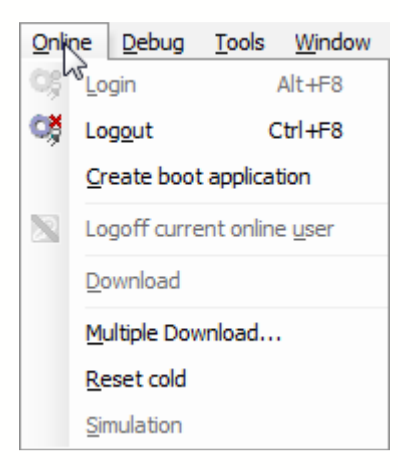

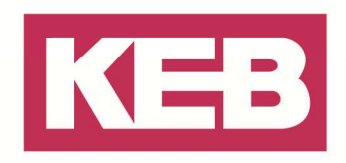

### **Disclaimer**

KEB Automation KG reserves the right to change/adapt specifications and technical data without prior notification. The safety and warning reference specified in this manual is not exhaustive. Although the manual and the information contained in it is made with care, KEB does not accept responsibility for misprint or other errors or resulting damages. The marks and product names are trademarks or registered trademarks of the respective title owners.

The information contained in the technical documentation, as well as any user-specific advice in verbal or in written form are made to the best of our knowledge and information about the application. However, they are considered for information only without responsibility. This also applies to any violation of industrial property rights of a third-party.

Inspection of our units in view of their suitability for the intended use must be done generally by the user. Inspections are particular necessary, if changes are executed, which serve for the further development or adaption of our products to the applications (hardware, software or download lists). Inspections must be repeated completely, even if only parts of hardware, software or download lists are modified.

**Application and use of our units in the target products is outside of our control and therefore lies exclusively in the area of responsibility of the user.**

> **KEB Automation KG**  Südstraße 38 • D-32683 Barntrup fon: +49 5263 401-0 • fax: +49 5263 401-116 net: www.keb.de • mail: info@keb.de